# Bruksanvisning Visolux 7 Digital HD

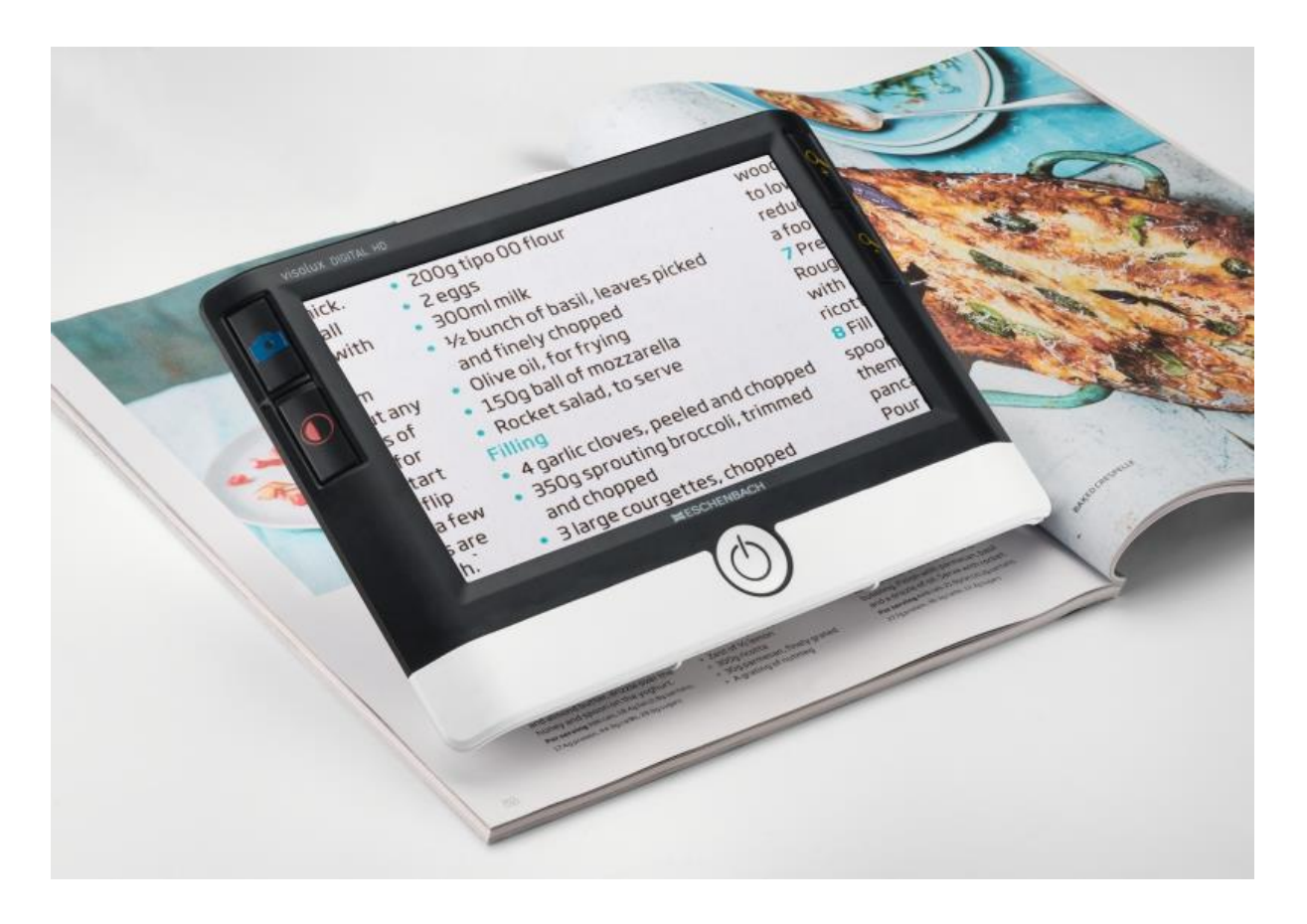

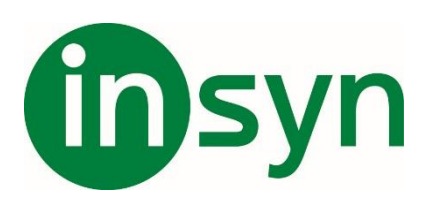

# **Innehåll**

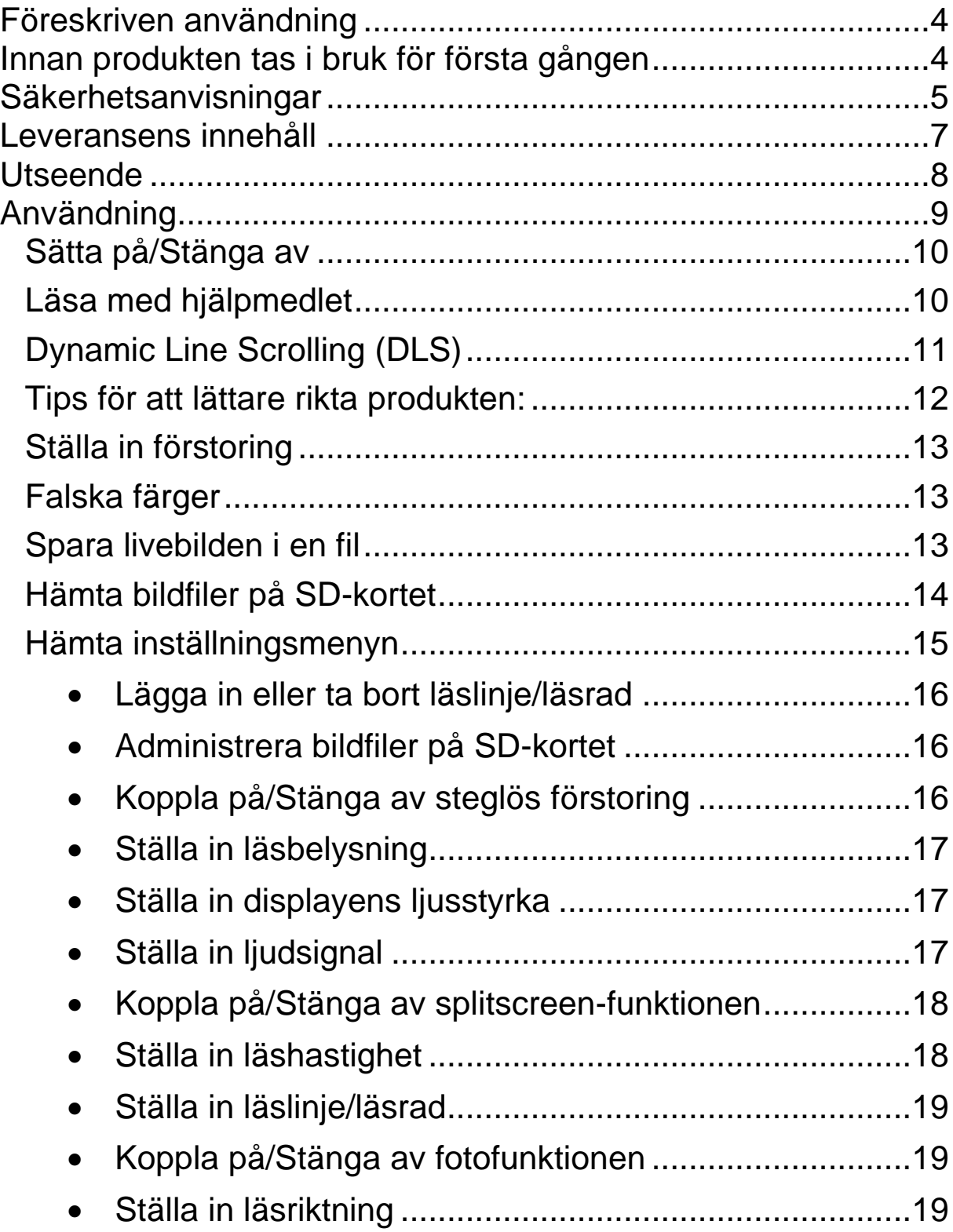

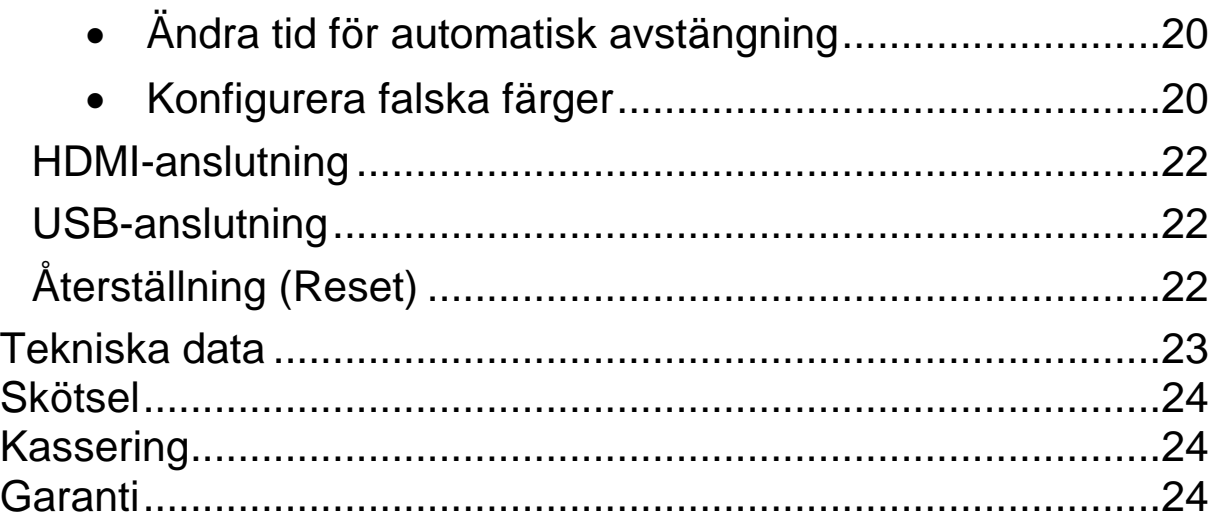

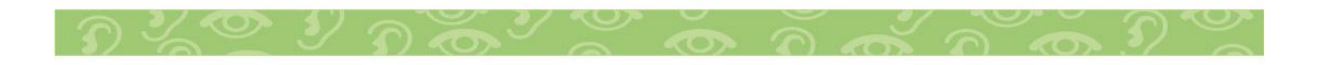

Kära kund

Gratulerar till ditt nyinköpta elektroniska läshjälpmedel. Det är en kvalitetsprodukt från företaget Eschenbach.

Eschenbach är ledande på marknaden för förstoringsglas och läshjälpmedel och vi kan se tillbaka på många års erfarenhet som visar sig i vara produkters kvalitet, design och hur de används.

#### <span id="page-3-0"></span>**Föreskriven användning**

Det här elektroniska läshjälpmedlet ska användas för att läsa text eller titta på bilder som förstorats elektroniskt.

#### <span id="page-3-1"></span>**Innan produkten tas i bruk för första gången**

Innan du börjar använda produkten ska du läsa igenom manualen noga. Det är enda sättet att lära sig alla funktioner i visolux DIGITAL HD.

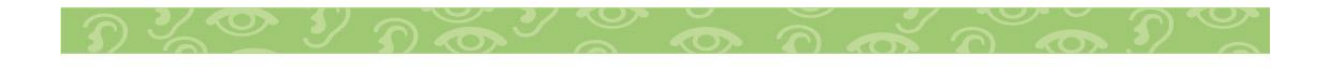

#### <span id="page-4-0"></span>**Säkerhetsanvisningar**

• Risk för bländning och personskador! Titta inte rakt in i ljuskällan på undersidan av höljet!

- Låt inte barn hantera elektriska apparater utan att någon vuxen håller uppsikt.
- Ladda bara upp läshjälpmedlet med medföljande strömadapter!
- Kontrollera om visolux DIGITAL HD, strömadaptern och kabeln har några synliga skador. Om visolux DIGITAL HD, strömadaptern eller dess kabel skadats ska du genast dra ut adaptern ur uttaget för att bryta strömmen. Lämna sedan in produkten till kvalificerad fackpersonal för kontroll innan du använder den igen.
- Lägg kabeln sa att ingen kan snubbla över den.
- Öppna aldrig höljet till visolux DIGITAL HD. Det finns inga som helst kontrollelement inuti den. Om höljet öppnas upphör garantin att gälla.
- Det litiumjonbatterier som sitter i produkten får bara tas ut och bytas av auktoriserad fackpersonal.
- Var försiktig: Det finns risk för explosion om man använder fel sorts batterier. Kassera förbrukade batterier enligt bestämmelserna.
- Den ljuskälla som ingår i armaturen far bara bytas ut av tillverkaren, tillverkarens kundtjänst eller en person med likvärdiga kvalifikationer.
- Klämrisk: Akta sa att du inte klämmer fingrarna när du fäller in stativet.
- Utsätt aldrig visolux DIGITAL HD för väta.
- Skydda visolux DIGITAL HD från stötar, slag och alltför hög värme!
- Lägg aldrig visolux DIGITAL HD på värmekällor eller i direkt solljus!
- Värmeavledningsplattan på baksidan leder bort den värme som bildas inuti produkten när den används. En kännbar uppvärmning är normal.
- Förvara inte produkten på ställen där det blir mycket varmt, t ex i en parkerad bil.
- Får endast användas i hemliknande miljö.
- Gör andra personer i synnerhet barn uppmärksamma på riskerna!
- Det här är en medicinsk produkt Klass I som uppfyller kraven i direktiv 93/42 EWG, bilaga IX, regel 12. Om produktena används utanför EU ska de bestämmelser som gäller i respektive land följas.

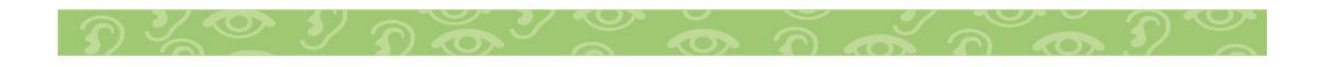

#### <span id="page-6-0"></span>**Leveransens innehåll**

- visolux DIGITAL HD.
- USB-kabel (typ C).
- HDMI-kabel.
- Laddare.
- Etui.
- Rengöringsduk.
- Handledsrem.
- Bruksanvisning.

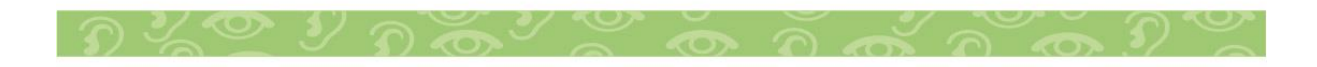

<span id="page-7-0"></span>**Utseende**

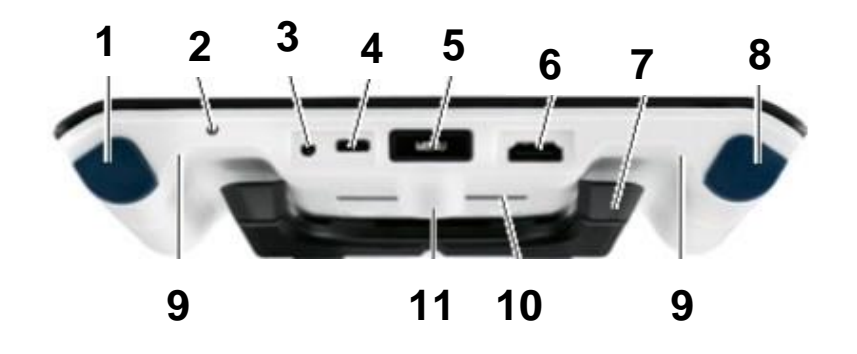

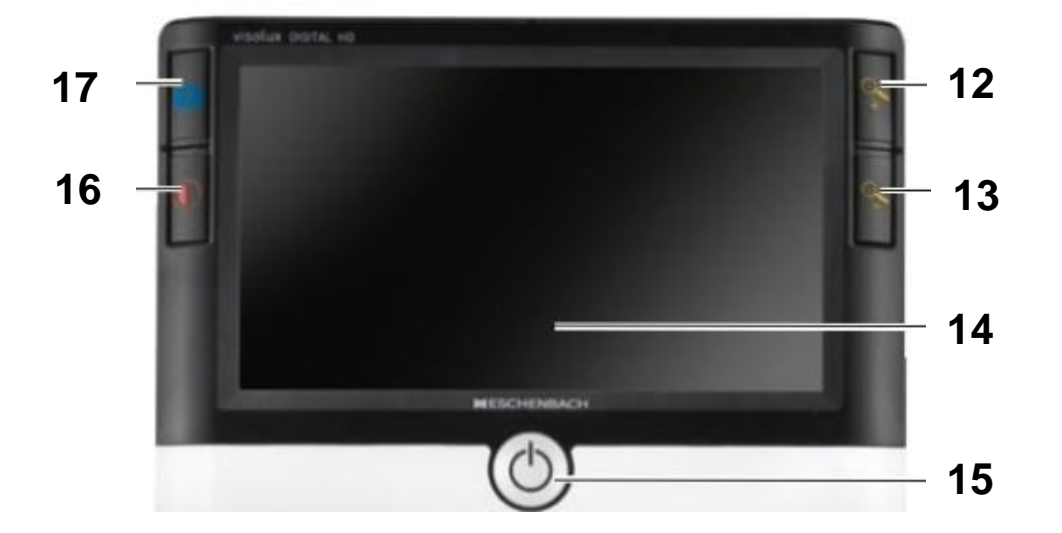

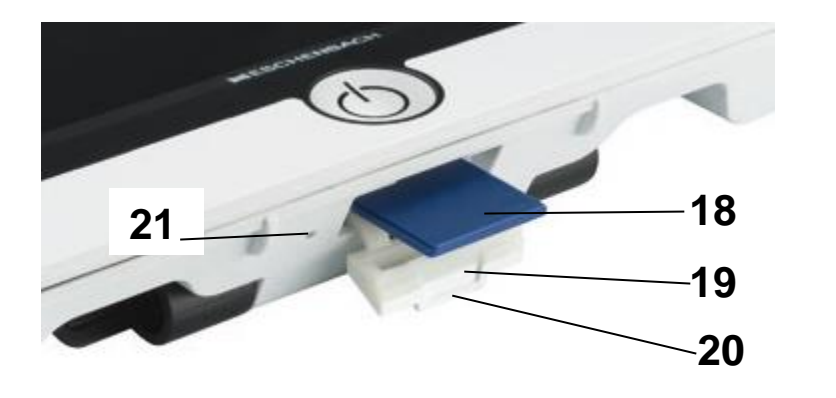

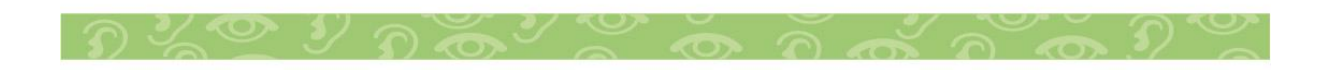

- 1. Höger scrollknapp. 2. Laddningslampa.
- 3. Anslutning för strömadapter. 4. USB-anslutning.
- 5. MENU-knapp till menyer. 6. HDMI-utgång.
- 
- 
- 
- 13.  $\sim$  Knapp för att förminska.

- 17.  $\boxed{\circ}$  Fotoknapp för att spara bildfiler och bekräfta meny-alternativ.
- 19. Kåpa över SD-kortplats 20. Ögla till handledsrem.
- 21. Öppning till resetknapp.

## <span id="page-8-0"></span>**Användning**

Ladda upp det inbyggda batteriet:

- 
- 
- 
- 7. Utfällbar fot.  $\qquad \qquad 8.$  Vänster scrollknapp.
- 9. Läsbelysning. 10. Värmeavledningsplatta.

11. Kamera.  $\sqrt{12}$   $\leftarrow$  Knapp för att förstora.

- 14. Display.
- 15. På/Av-knapp.  $16.$  Kontrastknapp.
	- 18. SD-kort.
	-

Innan du kan börja använda visolux DIGITAL HD oberoende av elnätet måste det inbyggda batteriet laddas upp fullständigt!

Sätt laddningskabelns kontakt i anslutningen för strömadapter (3) på visolux DIGITAL HD. sätt strömadaptern i ett eluttag. Laddningen tar ca 3 timmar. Under laddningen lyser laddningslampan (2) rött. När laddningen är färdig blir den grön. Dra ut strömadaptern ur eluttaget och från visolux DIGITAL HD när laddningen är färdig.

Det går att använda visolux DIGITAL HD samtidigt som man laddar.

Då tar det emellertid längre tid att ladda.

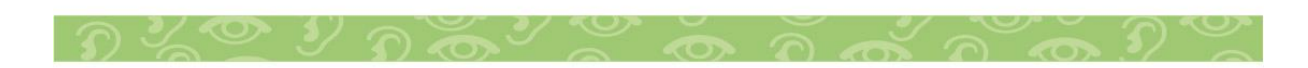

#### <span id="page-9-0"></span>**Sätta på/Stänga av**

Håll På/Av-knappen (15)inne i en sekund för att sätta på visolux DIGITAL HD. I livebildläget kommer kamerabilden upp på displayen (14). Längst uppe i kanten visas 3 symboler i ca 2 sekunder- laddningsnivå, senast inställda förstoring och displayens ljusstyrka. Batterisymbolerna har följande betydelse: **Batteriet är fulladdat.** 15 % kapacitet.

**10 % 50 % kapacitet.** 25 % kapacitet.

**Batteriet är urladdat.** 

Håll På/Av-knappen (15) inne i en sekund för att stänga av. De aktuella inställningarna för förstoring, visningsläge och bildskärmens ljusstyrka sparas.

För att spara på batteriet stängs visolux DIGITAL HD av om man inte gör något på ungefär 5 minuter. Om du vill fortsätta använda läshjälpmedlet sätter du bara på det igen.

#### <span id="page-9-1"></span>**Läsa med hjälpmedlet**

Sätt på visolux DIGITAL HD, fäll ut foten (7)och placera den på den text som ska läsas. En bild av området under kameran (11) kommer upp på displayen (14).

Om man använder den minsta förstoringsfaktorn 2× blir hela bilden 7 cm på displayen. Vid större förstoringar blir bilden mindre.

#### <span id="page-10-0"></span>**Dynamic Line Scrolling (DLS)**

Tack vare möjligheten att scrolla behöver man inte ens flytta produkten åt sidan för att kunna läsa en hel tidningsspalt vid stora förstoringar. Tryck upprepade gånger på den högra scrollknappen(1) eller håll den inne för att förskjuta hela bilden åt höger.

Tryck upprepade gånger på den vänstra scrollknappen (8)eller håll den inne för att förskjuta hela bilden åt vänster.

Tryck snabbt två gånger i följd på den vänstra scrollknappen för att flytta bilden till det vänstra stoppet. Då kan du lätt hitta början av nästa rad.

Börja läsa.

#### **Observera:**

Produkten kan anpassas till latinsk, asiatisk och arabisk skrift. Läsmer om detta i kapitel Ställa in läsriktning på sidan 152. Latinskskrift är inställd i förväg.

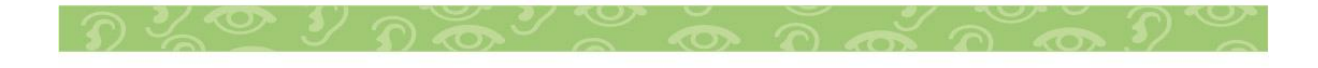

#### <span id="page-11-0"></span>**Tips för att lättare rikta produkten:**

På foten finns inbuktningar (A) som passar till kameraaxeln. Med dem kan man lättare rikta produkten mot mitten av runda föremål för att t ex läsa innehållsförteckningen på konservburkar.

På undersidan finns upphöjningar (B) som markerar synfältets begränsning åt sidorna.

På framsidan finns markeringar (C) som visar kamerans position på undersidan.

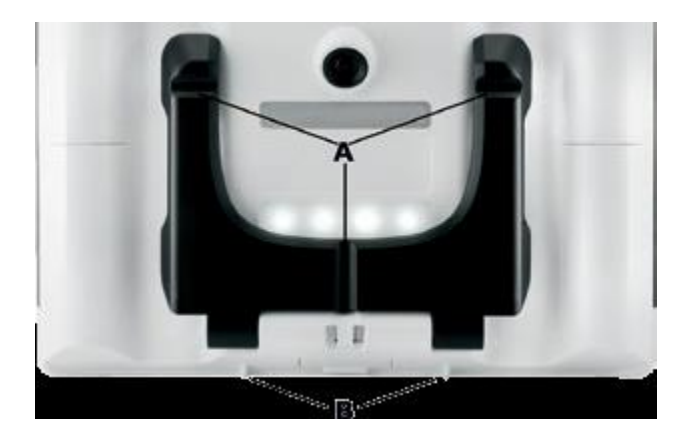

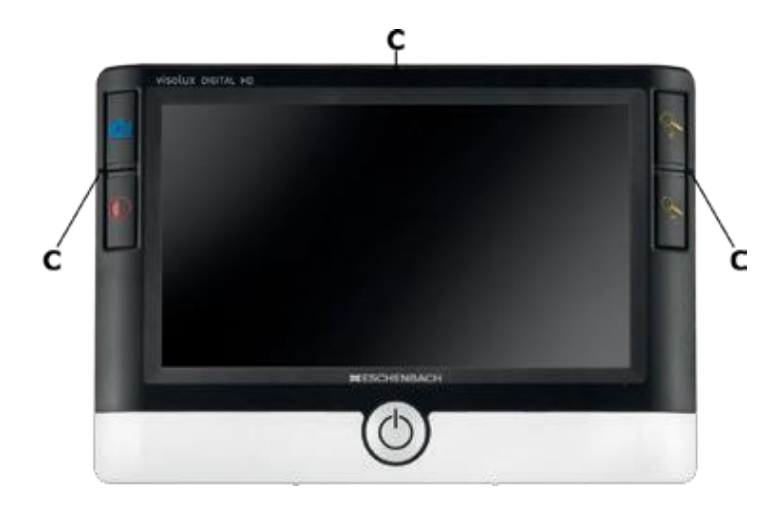

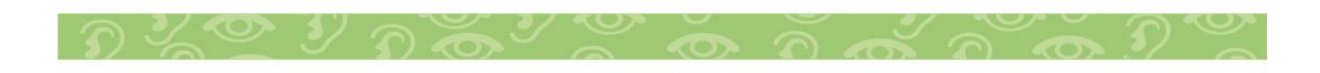

#### <span id="page-12-0"></span>**Ställa in förstoring**

När kameran kopplas på visas bilden med den senast inställda förstoringen. Håll  $\sim$ knappen inne för att öka förstoringen till 22×. Håll  $\sim$ knappen inne för att minska förstoringen till 2×. Man kan också trycka snabbt på dessa knappar för att ändra förstoringen.

### <span id="page-12-1"></span>**Falska färger**

För att visa kamerabilden i falska färger för att öka kontrasten trycker du på  $\mathbb O$ knappen (16). Tryck på knappen en gång till eller upprepade gånger för att gå igenom de olika falska färgerna och få tillbaka sanna färger. Vid leveransen har s/v och v/s ställts in som falska färger i förväg.

För att lägga till fler falska färger öppnar du undermenyn Val av falska färger. Tryck då på MENU-knappen (5), använd de båda scrollknapparna (1,8) för att styra symbolen och bekräfta inställningen med  $\boxed{\circlearrowright}$  knappen. Använd sedan scrollknapparna (1,8) för att välja  $\blacksquare$  symbolen och bekräfta med  $\boxed{\odot}$  knappen. De olika kombinationerna av falska färger styrs också med de

båda scrollknapparna (1,8) och ändringar bekräftas med  $\boxed{\circ}$ knappen. De kombinationer som inte är aktiva visas med ett X. Tryck på MENU-knappen (5) för att stänga inställningsmenyn.

## <span id="page-12-2"></span>**Spara livebilden i en fil**

Tryck snabbt på  $\boxed{\circ}$  knappen (17) för att visa en stillbild av den aktuella kamerabilden på displayen och spara den i en fil på det SD-kort som satts in. Tryck snabbt på -knappen igen för att komma tillbaka till livebildläget.

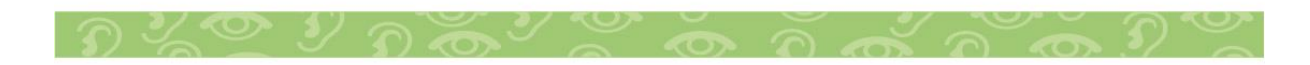

## <span id="page-13-0"></span>**Hämta bildfiler på SD-kortet**

För att visa bildfiler som sparats på SD-kortet håller du knappen

 $\boxed{\circ}$  inne i 3 sekunder eller öppnar den inställningsmeny som beskrivs i följande avsnitt med MENU-knappen och **D** symbolen. Följande meny kommer upp:

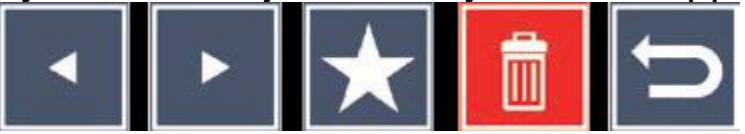

Mitt under den visas den bildfil som valts. Till vänster visas föregående bild och till höger nästa.

Använd de båda scrollknapparna (1,8) för att markera de olika symbolerna med funktioner som beskrivs i följande avsnitt:

-välj föregående bildfil.

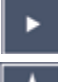

-välj nästa bildfil.

-gör den fil som valts till favorit. Om ingen favorit väljs är symbolen överkorsad.

**Tips:** Den bildfil som märkts som favorit visas alltid först mitt under symbolerna när man öppnar menyn. Därför kan alltid bara en fil markeras som favorit.

-ta bort den bildfil som valts från SD-kortet.

 $\blacksquare$ -avsluta menyn och gå tillbaka till livebildläget.

Symbolen för den funktion som markerats är lite större än de andra. För att aktivera en funktion som valts trycker du på  $\circ$  knappen (17).

För att fylla hela displayen med den bild som visas i mitten trycker du på  $\rightarrow$  knappen. Med knapparna  $\rightarrow \rightarrow$  och kan önskad zoomfaktor ställas in.

Ett bildavsnitt som zoomats in kan flyttas åt sidan på displayen med de båda scrollknapparna (1,8). Med zoomfaktor 1× kan du gå direkt till föregående bildfil med vänster scrollknapp och med höger scrollknapp kommer du till nästa.

När en bildfil visas med zoomfaktor 1x kan du trycka på MENUknappen (5) för att ta fram de 5 menysymbolerna igen. Tryck på knappen en gång till för att dölja symbolerna igen.

Ta bort bildfiler

För att ta bort en vald bildfil från SD-kortet markerar du motsvarande symbol  $\blacksquare$  och bekräftar med  $\Box$  knappen (17). Nere till vänster på displayen kommer det sedan upp en symbol för att bekräfta  $\blacksquare$  och till höger en symbol för att avbryta  $\blacksquare$ Med scrollknapparna (1,8) kan du välja **×** eller **v** . Den symbol som valts blir lite större. Tryck på  $\boxed{\circ}$  knappen för att utföra den funktion som valts.

#### <span id="page-14-0"></span>**Hämta inställningsmenyn**

Tryck på MENU-knappen (5) för att komma till den första nivå i inställningsmenyn:

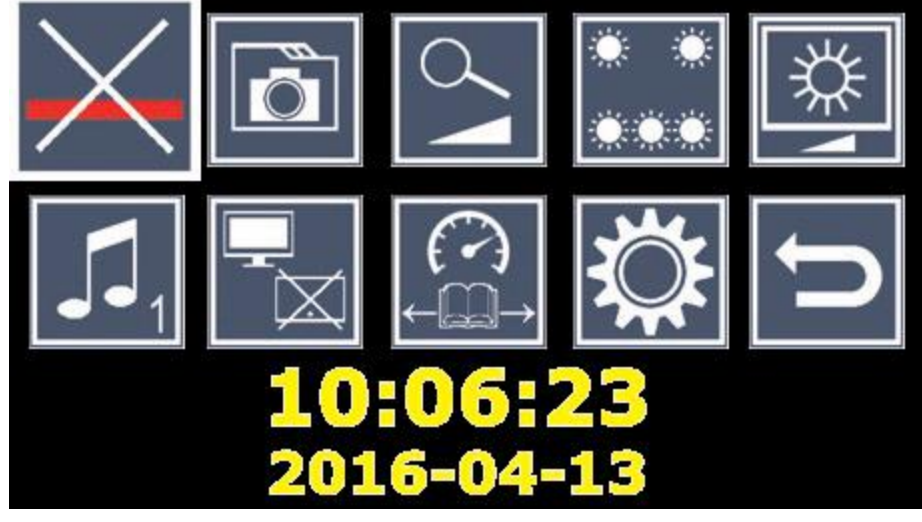

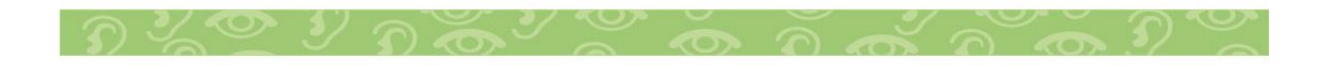

Använd de båda scrollknapparna (1,8) för att välja de olika symbolerna med funktioner som beskrivs i följande avsnitt. Symbolen för den funktion som valts är lite större och delvis färgad.

För att sätta på eller stänga av den funktion som valts eller öppna en undermeny trycker du på  $\boxed{\circ}$  knappen (17).

Funktionerna styrs med samma knappar i undermenyerna också.

Du kan när som helst stänga inställningsmenyn med MENUknappen (5).

# <span id="page-15-0"></span>**Lägga in eller ta bort läslinje/läsrad**

Markera den här symbolen och tryck på  $\boxed{\circ}$  knappen för att sätta på eller stänga av läslinje- eller läsradsfunktionen. De kan ställas in mer exakt senare i menyn. När läshjälpsfunktionen är påkopplad visas -symbolen, om funktionen är avstängd visas  $\times$ -symbolen.

# <span id="page-15-1"></span>**Administrera bildfiler på SD-kortet**

Markera den här symbolen och tryck på  $\boxed{\circ}$  knappen för att ta fram den undermeny som beskrivs i förra kapitlet. Om administrationen av bildfiler tas fram genom inställningsmenyn kommer man tillbaka till den första nivån av den med  $\Xi$ symbolen.

# <span id="page-15-2"></span>**Koppla på/Stänga av steglös förstoring**

Markera den här symbolen och tryck på  $\boxed{\circ}$  knappen för att hämta den steglösa förstoringsfunktionen med knapparna  $\rightarrow$  (12) och  $\sim$  (13). När funktionen är påkopplad visas  $\sim$ symbolen, om funktionen är avstängd visas  $\mathbb{X}$  symbolen.

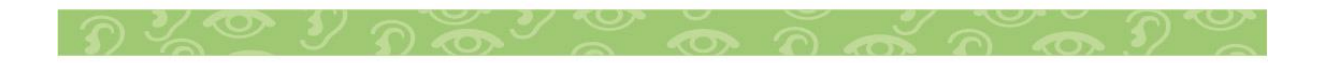

#### <span id="page-16-0"></span> $\blacksquare$  Ställa in läsbelysning

Markera den här symbolen och tryck på  $\boxed{\circ}$  knappen för att ställa in läsbelysningen med följande symboler:

- sätta på eller stänga av all belysning.
- **bara den undre lampraden lyser.**
- de övre lamporna till höger och vänster lyser med halv styrka.
- de övre lamporna till höger och vänster lyser med full styrka.

Bekräfta den inställda belysningen med  $\boxed{\circ}$  knappen.

Med  $\Box$  symbolen och genom att bekräfta med  $\Box$  knappen kommer du tillbaka till den första nivån i inställningsmenyn.

#### <span id="page-16-1"></span>**Ställa in displayens ljusstyrka**

Markera den här symbolen och tryck på  $\boxed{\circ}$  knappen för att ställa in ljusstyrkan med följande symboler:

 $\boxed{\ }$  Displayens ljusstyrka = 50 %.

 $\sqrt{10}$  Displayens ljusstyrka = 75 %.

 $\frac{1}{2}$  Displayens ljusstyrka = 100 %.

Använd  $\blacksquare$  symbolen och bekräfta med  $\bar{\square}$  knappen för att komma tillbaka till den första nivån i inställningsmenyn.

#### <span id="page-16-2"></span>**Ställa in ljudsignal**

Den inställda ljudsignalen visas av en symbol. Markera den här symbolen och tryck på  $\boxed{\circ}$  knappen för att ställa in ljudsignalen med följande symboler:

Ljudsignal 1.

**L** Ljudsignal 2.

**X** Ingen liudsignal.

När man valt ett värde går produkten tillbaka till den första menynivån.

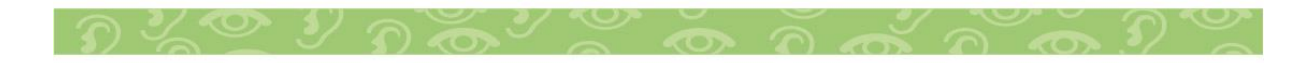

#### <span id="page-17-0"></span>**Koppla på/Stänga av splitscreen-funktionen**

Markera den här symbolen och tryck på  $\boxed{\circlearrowright}$  knappen för att koppla på eller stänga av splitscreen-funktionen. Då bestämmer du om bilden på den inbyggda displayen ska visas eller inte om man ansluter en HDMI-bildskärm. När funktionen är påkopplad visas  $\Xi$  symbolen, om funktionen är avstängd visas  $\Xi$ symbolen.

Om den här funktionen kopplas på minskar bildhastigheten till 30 bilder i sekunden. Därför ska splitscreen-funktionen bara användas om den andra bildskärmen är absolut nödvändig för att orientera sig i texten.

#### <span id="page-17-1"></span>**Ställa in läshastighet**

Markera den här symbolen och tryck på  $\boxed{\circlearrowright}$  knappen för att ställa in läshastighet för DLS-funktionen (Dynamic Line Scolling), dvs. hur snabbt man kan scrolla livebilden på displayen:

- **lag läshastighet.**
- **medelhög läshastighet.**
- **hög läshastighet.**

Om du väljer de här symbolerna med scrollknapparna (1,8) visas den läshastighet som är kopplad till motsvarande symbol i bakgrunden.

När man valt ett värde går produkten tillbaka till den första menynivån. För att komma tillbaka till den första nivån i inställningsmenyn

utan ändringar ska du välja **D** symbolen och

trycka på  $\boxed{\circlearrowright}$  knappen.

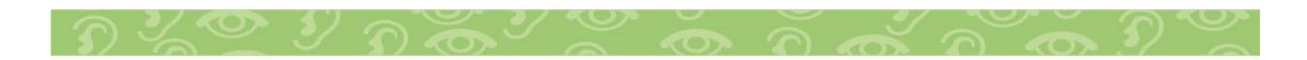

Markera  $\ddot{\mathbf{a}}$  symbolen och tryck på  $\ddot{\circ}$  knappen för att komma till den andra nivån i inställningsmenyn:

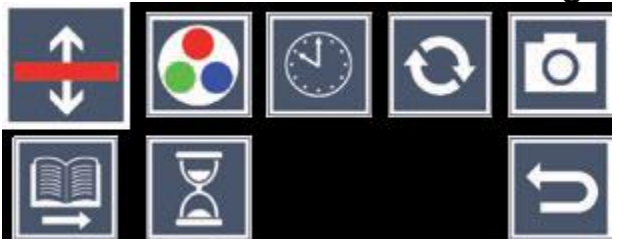

## <span id="page-18-0"></span>**Ställa in läslinje/läsrad**

Markera den här symbolen och tryck på  $\boxed{\circ}$  knappen för att ställa in detaljerna för en läslinje eller läsrad med följande symboler:

- **Flytta läslinjen uppåt eller förstora den.**
- **Flytta läslinjen nedåt eller förminska den.**
- $\times$  Lägg in eller ta bort läslinje/läsrad.
- Växla mellan "röd läslinje" och "läsrad".

## <span id="page-18-1"></span>**Koppla på/Stänga av fotofunktionen**

Med den här symbolen  $(X)$  kan fotoknappens (17) fotofunktion avaktiveras. Då går det inte längre att frysa eller spara några bilder.

## <span id="page-18-2"></span>**Ställa in läsriktning**

**■ Läs latinsk text: Den här inställningen beskrivs i avsnitt** Dynamic Line Scrolling (DLS).

Läs asiatisk text: Tryck på den högra scrollknappen (1) för att gå nedåt i texten. Tryck på den vänstra scrollknappen (8) för att gå uppåt i texten. Om du trycker två gånger på vänster scrollknapp kommer du tillbaka till textradens början (längst upp).

■ Läs arabisk text: Tryck på den vänstra scrollknappen (q) för att gå åt vänster i texten. Tryck på den högra scrollknappen (i) för att gå åt höger i texten. Om du trycker två gånger på höger scrollknapp kommer du tillbaka till textradens början (till höger).

#### <span id="page-19-0"></span>**Ändra tid för automatisk avstängning**

I vanliga fall stängs produkten av automatiskt efter ca 5 minuter ( ) när den inte används. Om du inte vill att den ska stängas av efter 5 minuter kan tiden ändras till ca 12 timmar ( $\blacksquare$ ). Senast efter 12 timmar stängs visolux DIGITAL HD alltid av av säkerhetsskäl (om den är ansluten till ett strömuttag). Vid batteridrift stängs den av efter ca 3 timmar och 40 min. Med **E** symbolen kommer du tillbaka till inställningsmenyn.

## <span id="page-19-1"></span>**Konfigurera falska färger**

Markera den här symbolen och använd sedan  $\boxed{\circ}$  knappen för att välja de kombinationer av falska färger som sedan ska finnas tillgängliga med Oknappen (16). Svart-vitt och invertering (vitt/svart) har valts som standard. De kombinationer som inte är aktiva visas med ett X.

Markera de kombinationer du vill ha med de båda scrollknapparna (1,8) och ändra deras status med  $\boxed{\circ}$  knappen. Med **P** symbolen kommer du tillbaka till inställningsmenyn.

## **Ställa in datum och klockslag**

Markera den här symbolen och tryck på  $\boxed{\circ}$  knappen för att ställa in klockslag och datum. Markera symbolen och använd  $\boxed{\circ}$  knappen för att öka värdet på den vita parametern. Markera  $\blacksquare$  symbolen och använd  $\boxed{\odot}$  knappen för att minska värdet på den vita parametern. Markera **i symbolen och tryck på** knappen för att ställa in nästa parameter. Markera "24H" ochtryck på  $\boxed{\circ}$  knappen för att växla från 24-timmarsformatet till12-timmarsformatet som är används i engelskspråkiga länder och vice versa. Värdet på en vald parameter kan också ökas med knappen

 $\rightarrow$  (12) och minskas med knappen  $\sim$  (13).

Med **Symbolen kommer du tillbaka till inställningsmenyn.** 

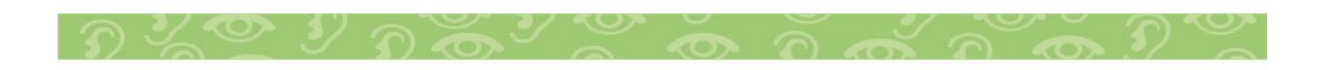

## **Uppdatera fast programvara**

Markera den här symbolen och tryck på  $\boxed{\circ}$  knappen för att visa den aktuella versionen av produktens fasta programvara och ev. uppdatera den. Om du registrerar visolux DIGITAL HD får du information om tillgängliga uppdateringar av den fasta programvaran.

Gör så här för att uppdatera den fasta programvaran:

- 1. Koppla visolux DIGITAL HD till en PC med bifogade USBkabel. Kontrollera att SD-kortet (18) sitter på plats.
- 2. Sätt på visolux DIGITAL HD. SD-kortets innehåll visas nu som enhet ESCHENBACH på datorn.
- 3. Gå till den internetadress som angavs i e-brevet om uppdatering från din PC.
- 4. Ladda ned uppdateringen till den fasta programvaran och spara filen VDHOST.BRN direkt i enheten och inte i någon undermapp.
- 5. Koppla bort visolux DIGITAL HD från din PC med funktionen "Säker borttagning av maskinvara/Ta ut datamedia." Symbolen finns i operativsystemets aktivitetsfält.
- 6. Öppna inställningsmenyn, markera **s** symbolen i den andra menynivån och tryck på  $\circled{2}$  knappen.
- 7. Använd de båda scrollknapparna (1,8) för att markera  $\blacktriangleright$  symbolen och tryck på  $\boxed{\circlearrowright}$  knappen. Om du vill avbryta uppdateringen och gå tillbaka till föregående sida markerar

du  $\mathbf{\Sigma}$  symbolen och trycker på  $\boxed{\circ}$  knappen.

När den fasta programvaran uppdateras visas meddelandet "During Fw Update . . . ". visolux DIGITAL HD stängs av automatiskt när uppdateringen är färdig. Stäng aldrig av produkten när den fasta programvaran uppdateras och ta absolut inte ut SD-kortet. Annars kan visolux DIGITAL HD bli helt förstörd. Garantin täcker inte sådana skador!

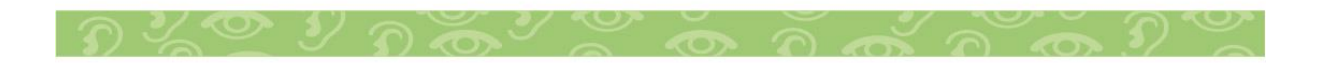

#### <span id="page-21-0"></span>**HDMI-anslutning**

Med medföljande HDMI-kabel kan produktens HDMI-utgång (7) kopplas till HDMI-ingången på någon annan apparat, t ex en TV. Då kan både kamerabilden och bildfilerna visas på den bildskärmen.

#### <span id="page-21-1"></span>**USB-anslutning**

Med medföljande USB-kabel kan du koppla produktens USBanslutning (4) till USB-anslutningen på en dator. Det SD-kort som sitter i produkten visas som enhet ESCHENBACH på datorn och kan användas för filhantering.

#### <span id="page-21-2"></span>**Återställning (Reset)**

Om läshjälpmedlet inte längre fungerar som det ska enligt den här anvisningen kan det bero på en störning som du själv kan åtgärda genom att återställa läshjälpmedlet. För då försiktigt in ett smalt, spetsigt föremål i öppningen på höljet (21) och tryck in brytaren som sitter inuti.

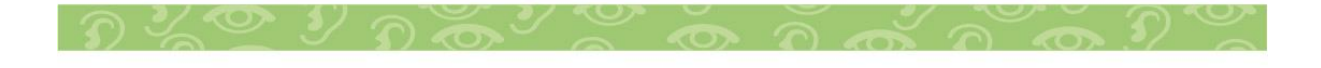

#### <span id="page-22-0"></span>**Tekniska data**

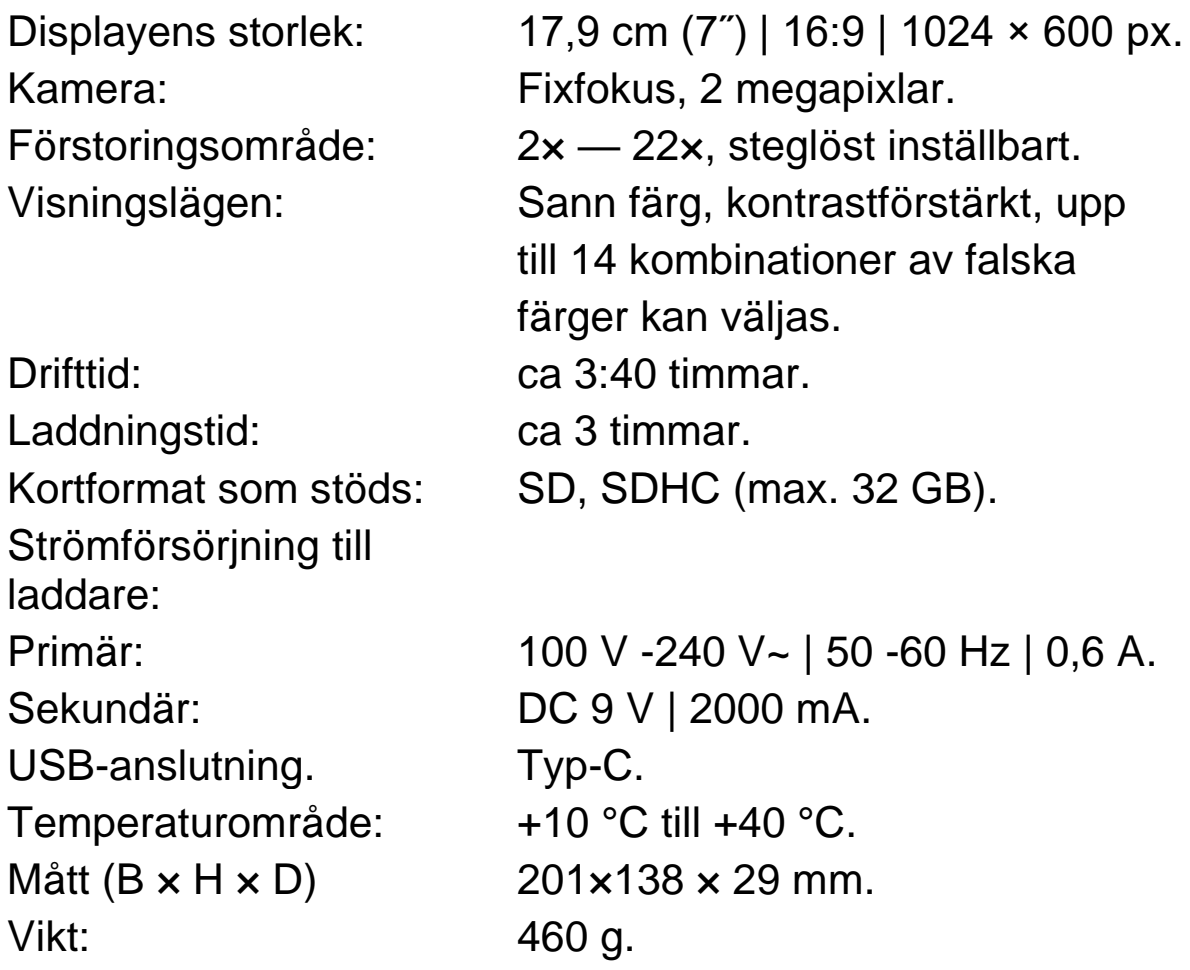

Den här anvisningen finns också på Internet på adress [https://www.eschenbach](https://www.eschenbach-sehhilfen.com/deDE/278/produktuebersicht/detail/252/visolux%20DIGITAL%20HD)[sehhilfen.com/deDE/278/produktuebersicht/detail/252/visolux%](https://www.eschenbach-sehhilfen.com/deDE/278/produktuebersicht/detail/252/visolux%20DIGITAL%20HD) [20DIGITAL%20HD](https://www.eschenbach-sehhilfen.com/deDE/278/produktuebersicht/detail/252/visolux%20DIGITAL%20HD)

USB® är ett registrerat varumärke som tillhör USB Implementers Forum, Inc.

HDMI och HDMI-logotypen är varumärken eller registrerade varumärken som tillhör HDMI Licensing LLC i USA och andra länder.

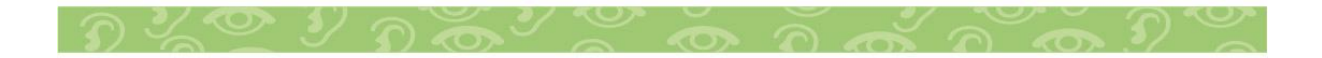

#### <span id="page-23-0"></span>**Skötsel**

- Använd inte några rengöringsmedel som innehåller mjukgörare och inga organiska eller alkoholhaltiga lösningsmedel eller slipande medel för att rengöra visolux DIGITAL HD!
- Rengör inte visolux DIGITAL HD i ultraljudsbad eller under rinnande vatten!
- Rengör bara visolux DIGITAL HD med en miuk, torr duk. Grövre smuts (t ex fingeravtryck) tar du bort genom att fukta duken en aning.

## <span id="page-23-1"></span>**Kassering**

Den här produkten omfattas av det europeiska WEEEdirektivet

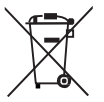

gällande avfall av elektriska och elektroniska produkter i dess aktuella version. Släng inte den kasserade produkten i hushållssoporna, utan lämna in den till ett godkänt återvinningsföretag eller till din kommunala avfallsanläggning. Följ de bestämmelser som gäller i ditt land. Kontakta din avfallsanläggning om du har några frågor. Lämna in allt förpackningsmaterial till miljövänlig återvinning.

## <span id="page-23-2"></span>**Garanti**

Inom ramarna för de lagstadgade bestämmelserna lämnar vi en garanti som täcker fabrikations- eller materialfel på den produkt som beskrivs här. Vi ansvarar inte och lämnar ingen garanti för skador som är ett resultat av att produkten behandlats på fel sätt, fallit i golvet eller utsatts för stötar. Garantiförmånerna kan endast utnyttjas mot uppvisande av inköpskvitto!

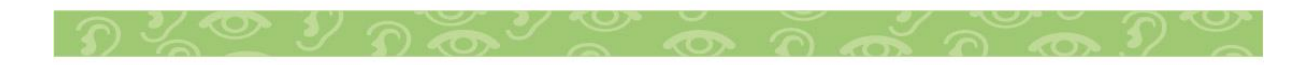

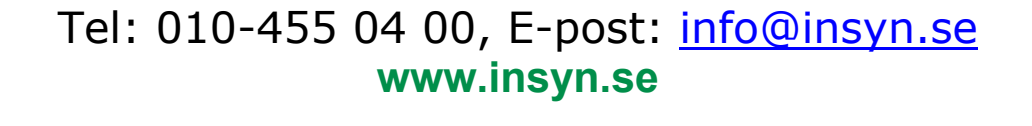

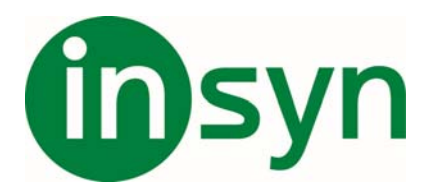

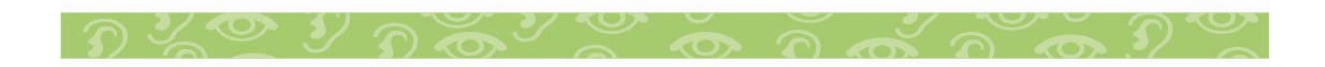